# **Quick Installation Guide**

English I 繁中 I 简中 I 日本語 I Français I Español I Deutsch I Português I Italiano I Türkçe I Polski I Pyccкий I Česky I Svenska I أَلْمَرِ بِيهُ English I 繁中 I 简中 I 日本語 I Français I Español I Deutsch I Português I Italiano

8361 Network **2 MP H.264 Day&Night Vandal-proof**

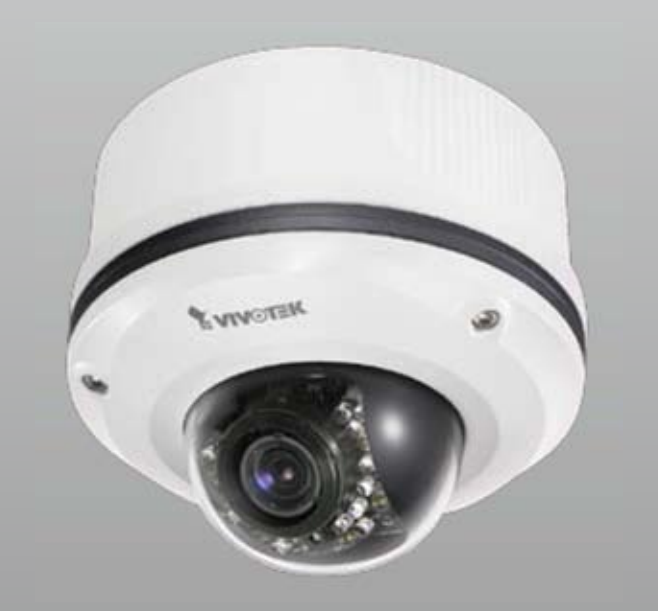

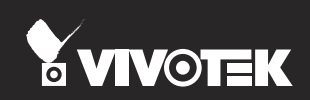

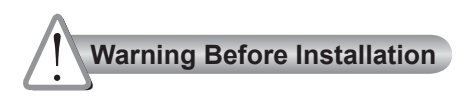

**Power off the Network Camera as soon as smoke or unusual odors are detected.**

**Refer to your user's manual for the operating temperature.**

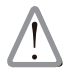

Contact your distributor in the event of occurrence.

- 
- **Do not place the Network Camera on unsteady surfaces.**
- **Do not touch the Network Camera during a lightning storm.**

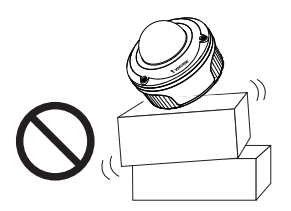

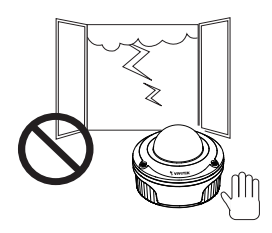

**ODo not drop the Network Camera.** 

- **Do not insert sharp or tiny objects into the Network Camera.** 
	- $\sqrt{ }$

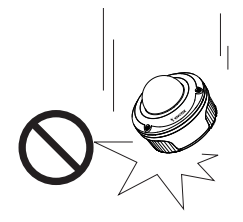

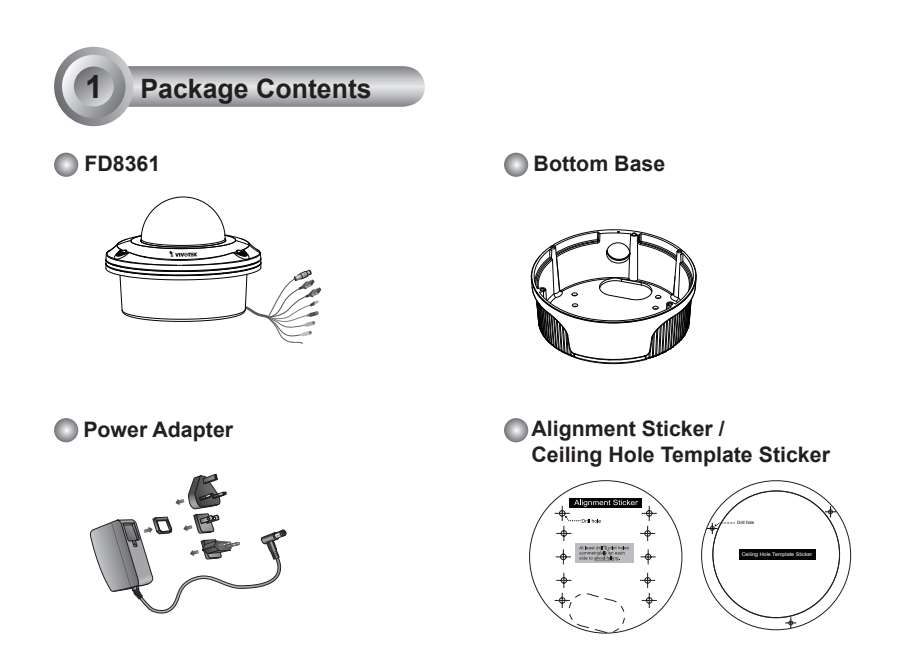

#### **L-type Hex Key Wrench / RJ45 Female/Female Coupler / Slica Gel / Screws**

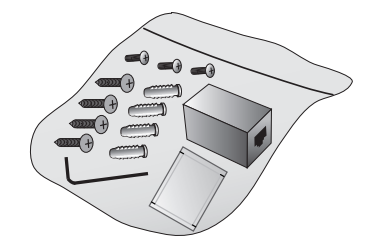

**Quick Installation Guide / Warranty Card**

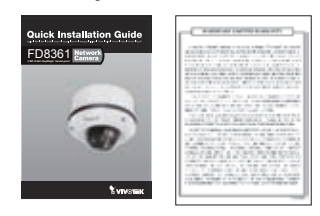

**Software CD**

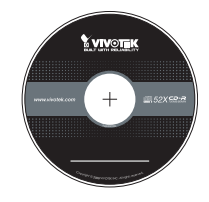

EN - 2

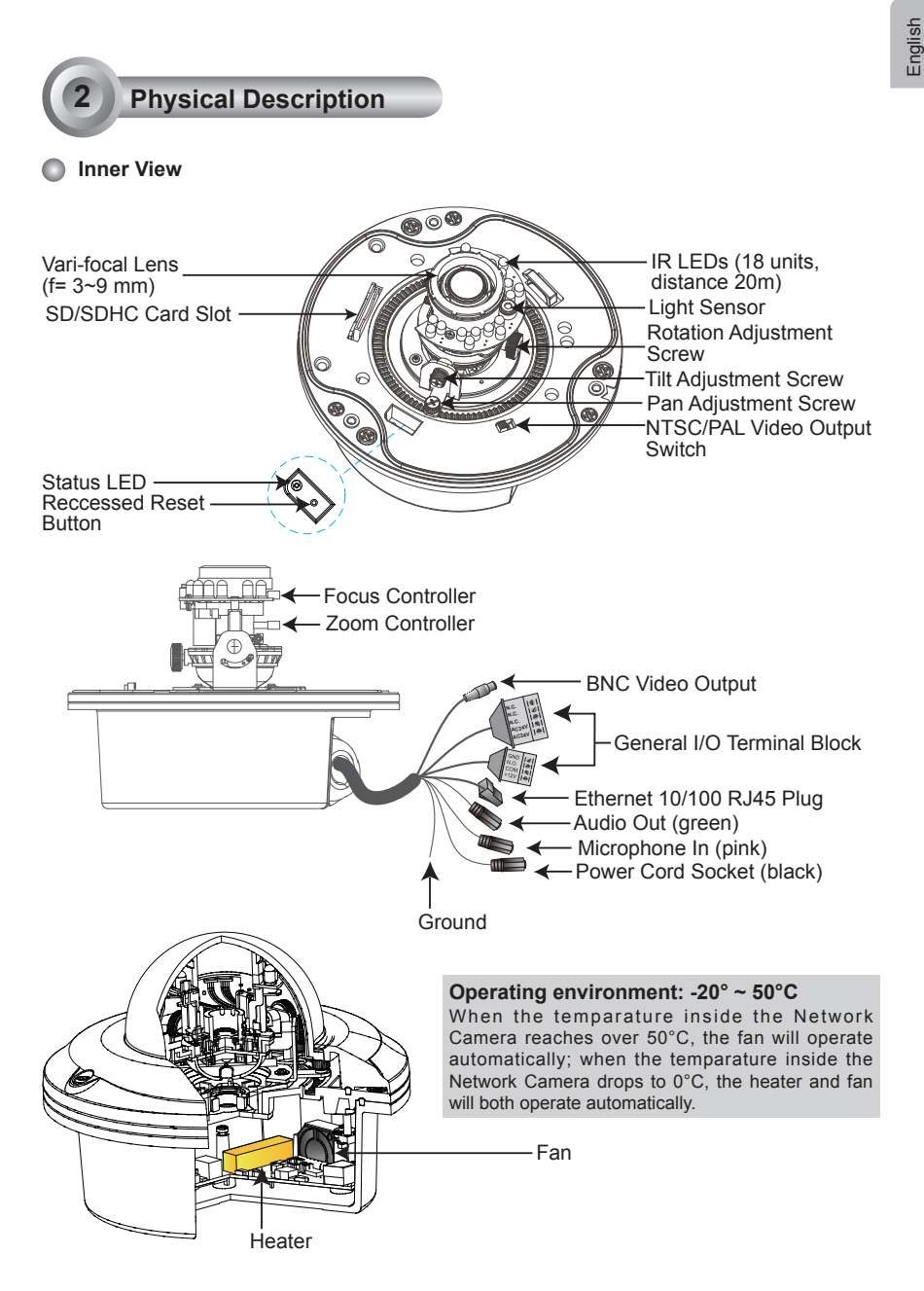

EN - 3

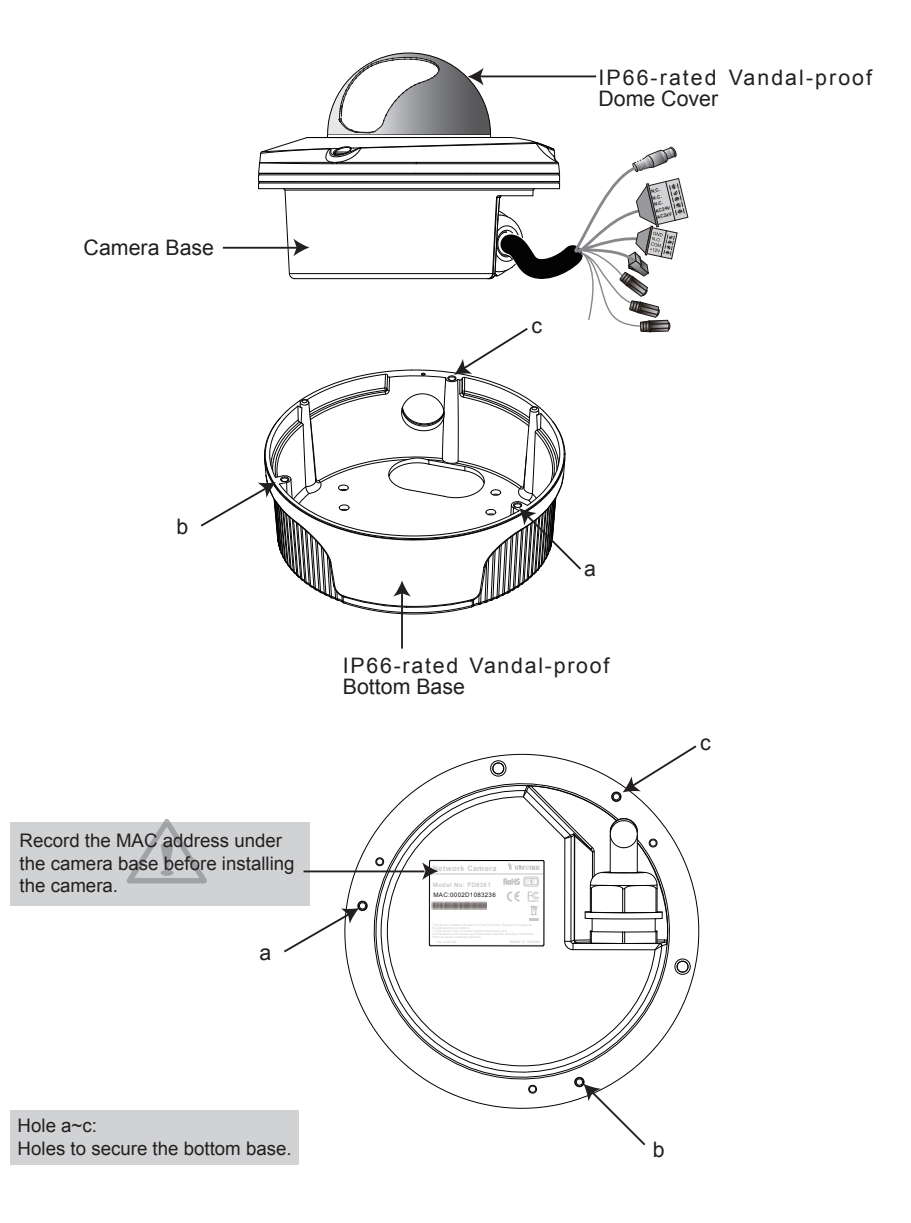

# EN - 4

# **3 Hardware Installation**

First, use a screwdriver to loose the three screws and detach the dome cover from the camera base. Then, follow the steps below to install the camera to either a ceiling or a wall.

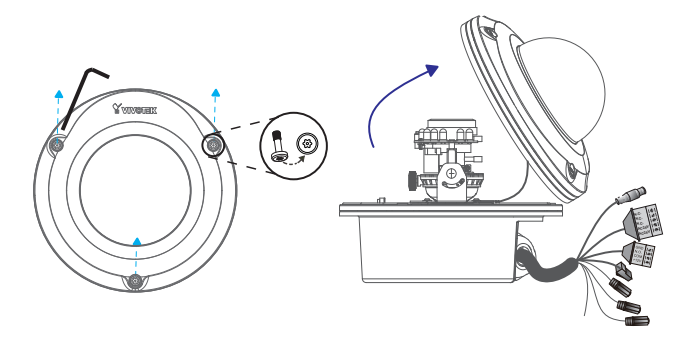

## Ceiling mount (with the bottom base)

- 1. Attach the supplied alignment sticker to the ceiling.
- 2. Using the 10 circles on the sticker, drill at least 2 pilot holes symmetrically on each side into the ceiling. Then hammer the four supplied plastic anchors into the holes.
- 3. Through the four holes on the bottom base, insert the four supplied screws into the corresponding holes and secure the bottom base with a screwdriver.
- 4. Feed the cables through hole A or B. If you want to use hole B, remove the rubber stopper with a screwdriver.
- 5. Secure the camera base to the bottom base with three supplied screws.

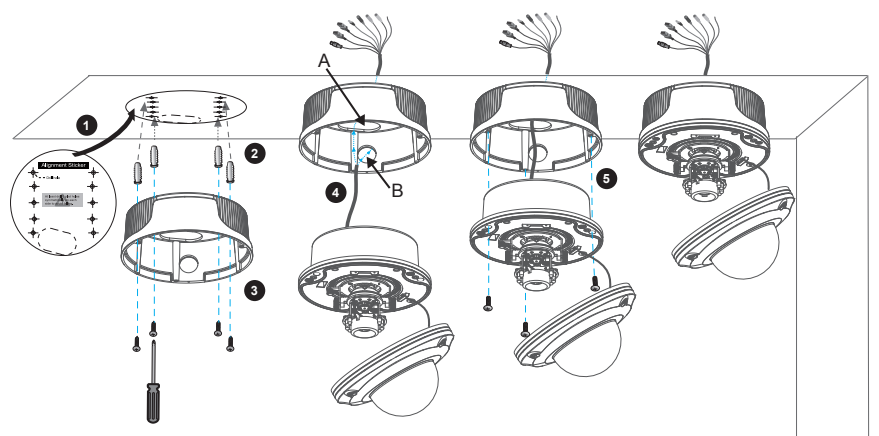

## Wall mount (with the bottom base)

- 1. Attach the supplied alignment sticker to the wall.
- 2. Using the 10 circles on the sticker, drill at least 2 pilot holes symmetrically on each side into the wall. Then hammer the four supplied plastic anchors into the holes.
- 3. Using the four holes on the bottom base, insert the four supplied screws to corresponding holes and secure the bottom base with a screwdriver.
- 4. Feed the cables through hole A or B. If you want to use hole B, remove the rubber stopper with a screwdriver.
- 5. Secure the camera base to the bottom base with three supplied screws.

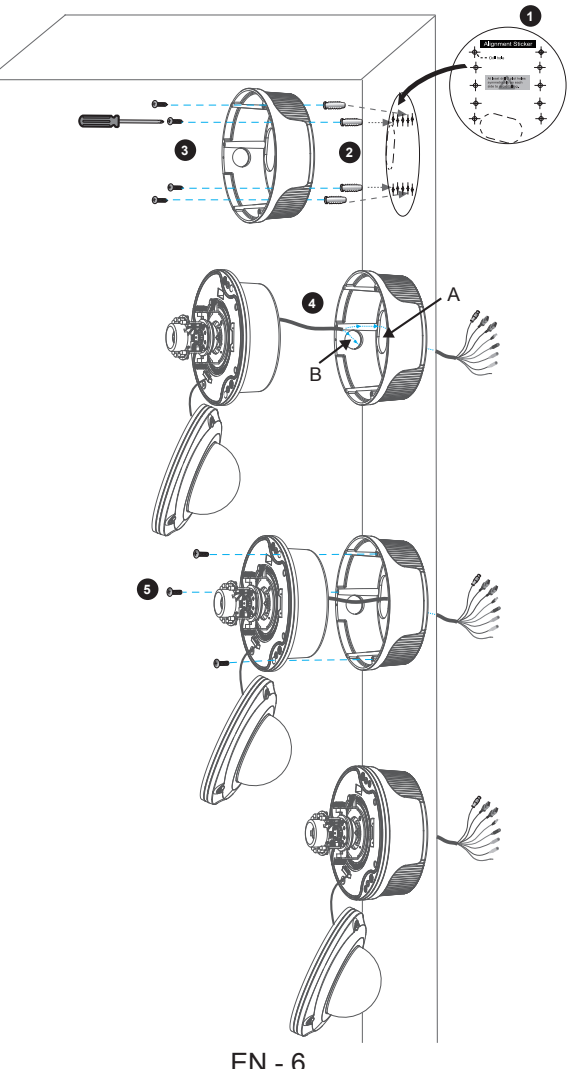

## Drop-ceiling mount (without the bottom base)

- 1. Attach the supplied ceiling hole template sticker to the ceiling.
- 2. Open a hole along the inner circle of the sticker.
- 3. Using the 3 circles on the sticker, drill 3 pilot holes into the ceiling. Then hammer the three supplied plastic anchors into the holes.
- 4. Mount the Network Camera to the ceiling and feed the cables through.
- 5. Using the three holes on the side of the camera base, insert the three supplied screws into the corresponding holes and secure them with a screwdriver.

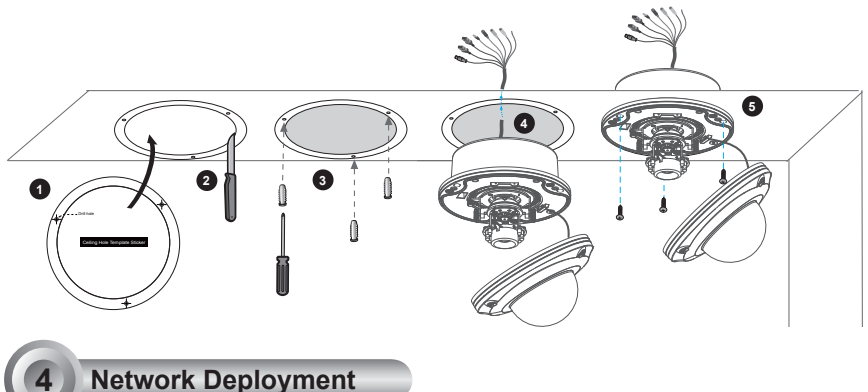

#### General Connection (without PoE)

1. If you have external devices such as sensors and alarms, make the connection from the general I/O terminal block.

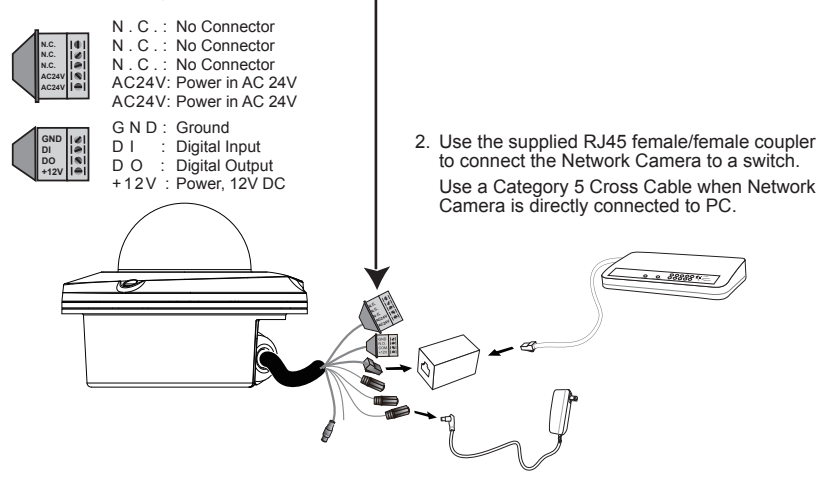

3. Connect the power cable from the Network Camera to a power outlet.

## Power over Ethernet (PoE)

#### **When using a PoE-enabled switch**

The Network Camera is PoE-compliant, allowing transmission of power and data via a single Ethernet cable. Follow the below illustration to connect the Network Camera to a PoE-enabled switch via Ethernet cable.

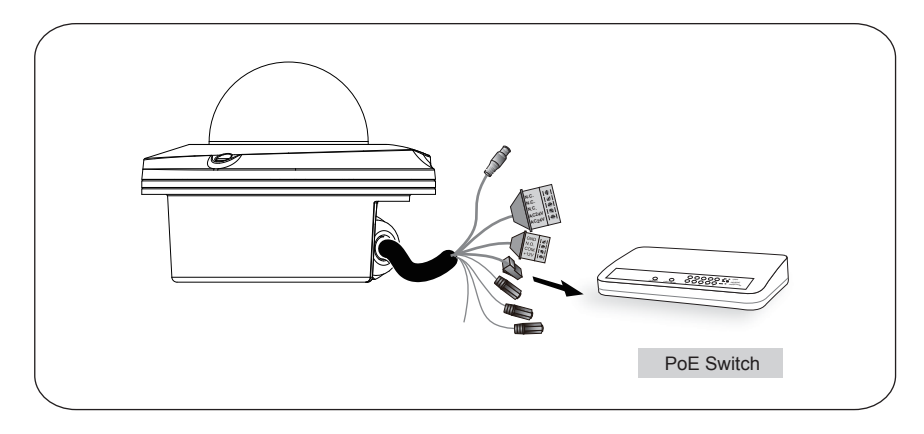

#### **When using a non-PoE switch**

Use a PoE power injector (optional) to connect between the Network Camera and a non-PoE switch.

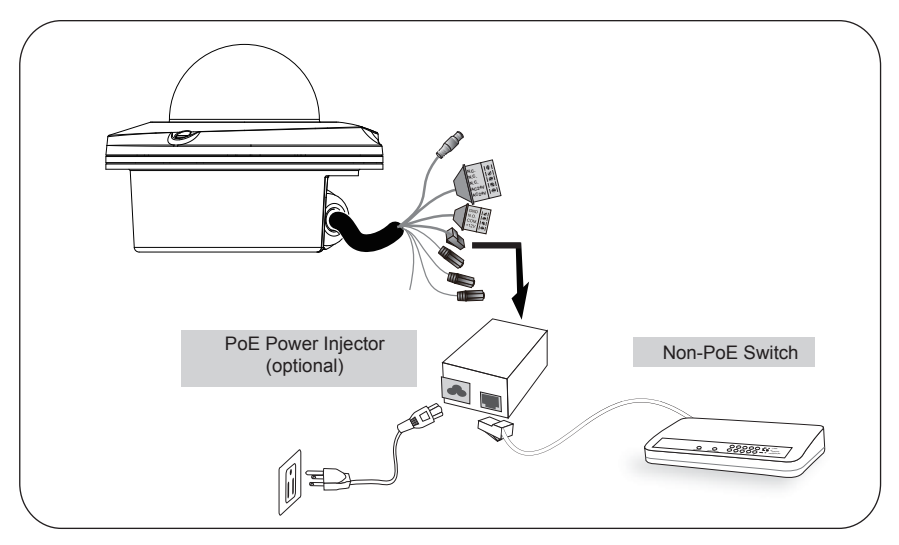

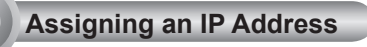

- 1. Install "Installation Wizard 2" from the Software Utility directory on the software CD.
- 2. The program will conduct an analysis of your network environment. After your network is analyzed, please click on the "Next" button to continue the program.

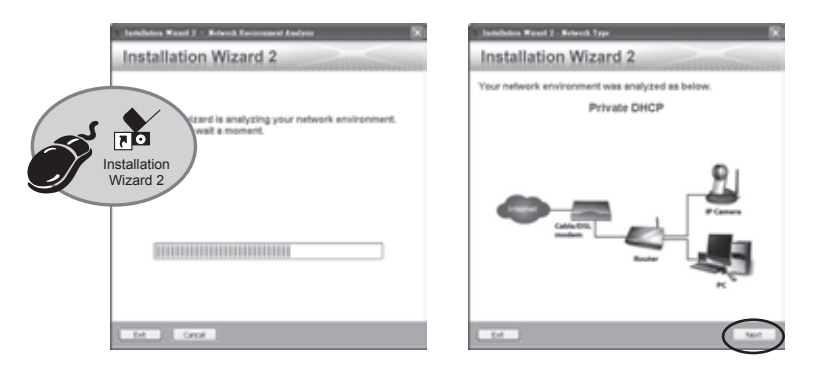

- 3. The program will search for VIVOTEK Video Receivers, Video Servers, and Network Cameras on the same LAN.
- 4. After searching, the main installer window will pop up. Click on the MAC that matches the one labeled on the bottom of your device to connect to the Network Camera via Internet Explorer.

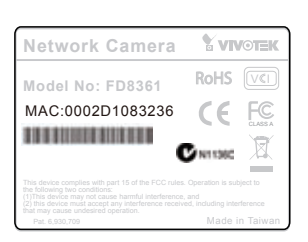

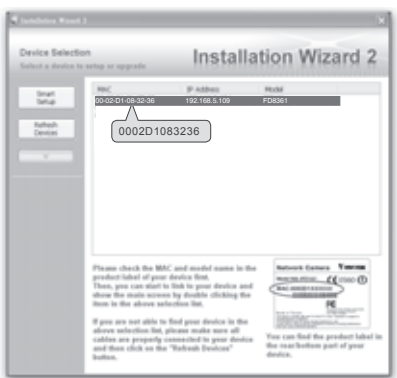

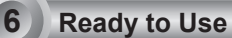

- 1. Access the Network Camera from the LAN.
- 2. Retrieve live video through web browser or recording software.

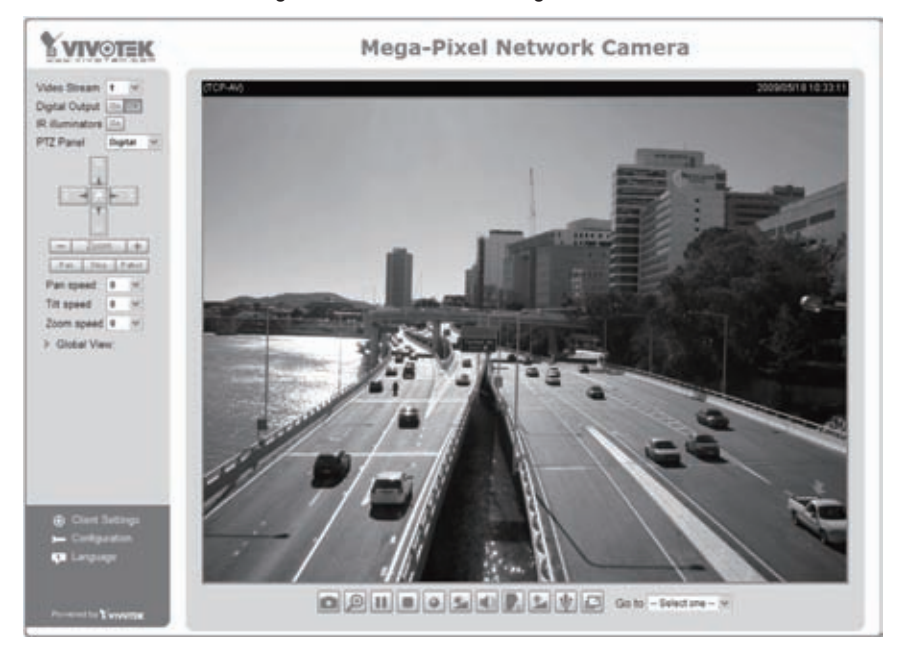

For further setup, please refer to the user's manual on the software CD.

# **7 Adjusting the Lens**

Based on the live image retrieved from the camera, adjust the camera lens by doing the following:

#### To adjust the viewing angle -- 3-axis mechanism design

- 1. Loosen the pan adjustment screw and then turn the lens module left and right. Upon completion, tighten the screw.
- 2. Loosen the tilt adjustment screws on both side of the camera and then turn the lens module up and down. Upon completion, tighten the screws.
- 3. Loosen the rotation adjustment screw and then turn the lens to adjust the image orientation. Upon completion, tighten screw.

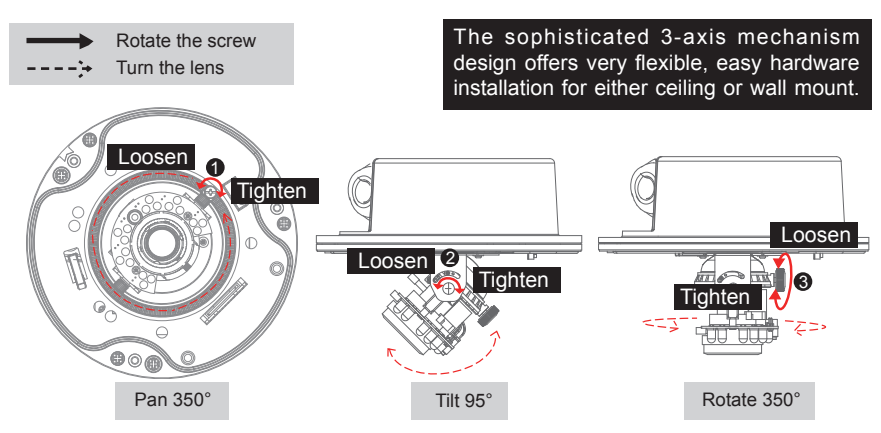

#### To adjust the zoom factor and focus range

- 1. Loosen the zoom controller to adjust the zoom factor. Upon completion, tighten the zoom controller.
- 2. Loosen the focus controller to adjust the focus range. Upon completion, tighten the focus controller.

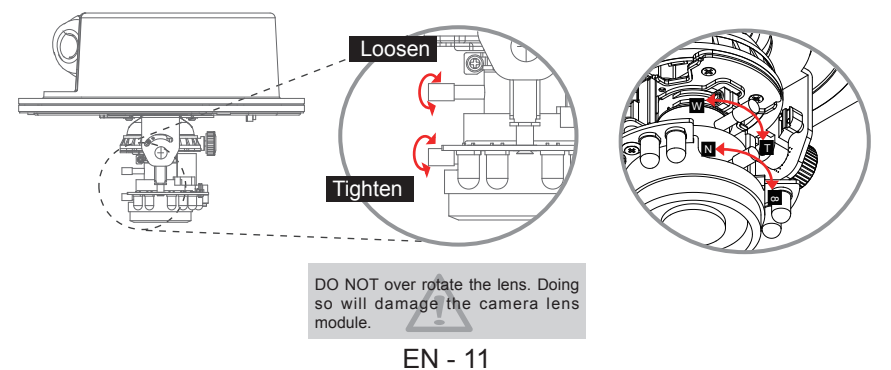

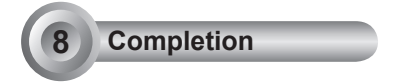

- 1. Rotate the black cover inside the dome cover to fit the lens shooting direction.
- 2. Attach the dome cover to the camera.
- 3. Secure the three dome screws with the supplied screwdriver. Finally, make sure all parts of the camera are securely installed.

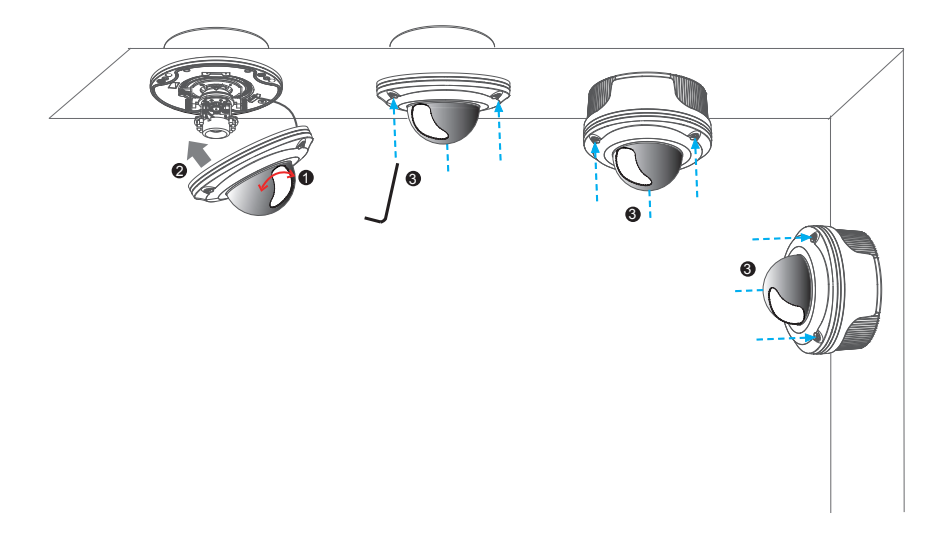

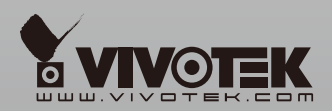

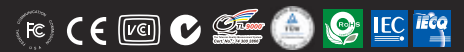

P/N:625010100G Ver.1.0 Copyright @2009 VIVOTEK INC. All rights reserved.

6F, No.192, Lien-Cheng Rd., Chung-Ho, Taipei County, Taiwan | T: +886 2 82455282 | F: +886 2 82455532 | E: sales@vivotek.com